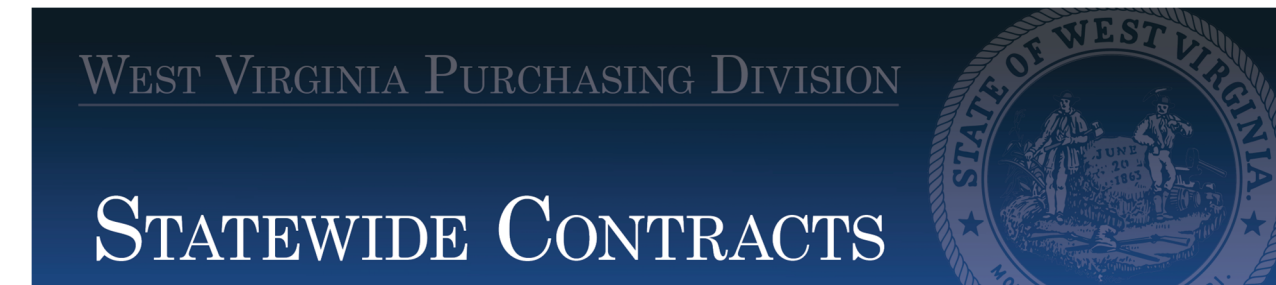

#### **Contract Navigator User Guide**

A navigaƟon tool implemented as part of the West Virginia Purchasing Division's Statewide Contract Index in August 2023, the *Contract Navigator* gives our customers using our statewide contracts, change orders, and ordering instructions additional PDF viewing options and tools for improved ease of use when researching our documents.

Our *Contract Navigator User Guide* explains these new features that have been developed with a map and explanation of these new features. The corresponding dashboard of view and navigational tools becomes available once the user has clicked the blue hyperlink corresponding to a specific contract, change order, or relevant document on a contract's landing page that provides additional information to state procurement officers.

The charts below provide details on where to find each feature in the *Contract Navigator*, with illustrations excerpted and highlighted in red, and a description of the functionality each tool provides.

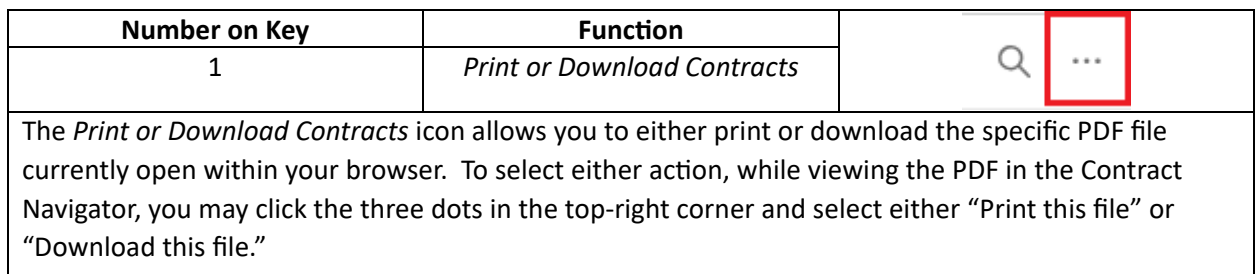

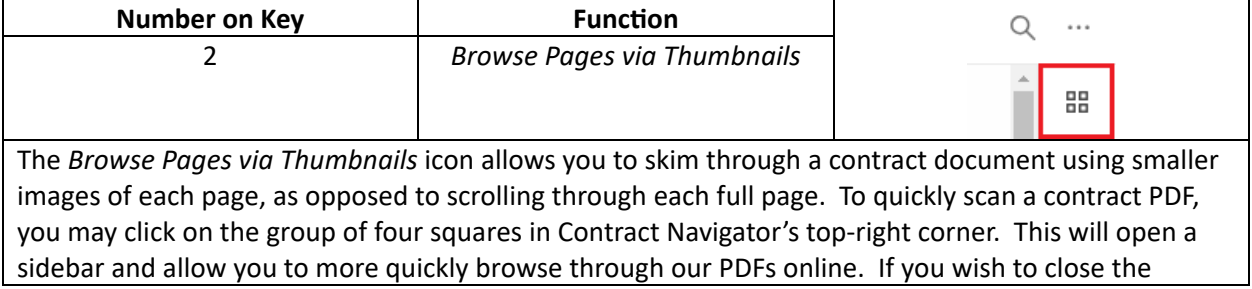

### WEST VIRGINIA PURCHASING DIVISION

# STATEWIDE CONTRACTS

sidebar, you may retract the sidebar by clicking the same icon again, or click the "X" on the top-left corner of the sidebar.

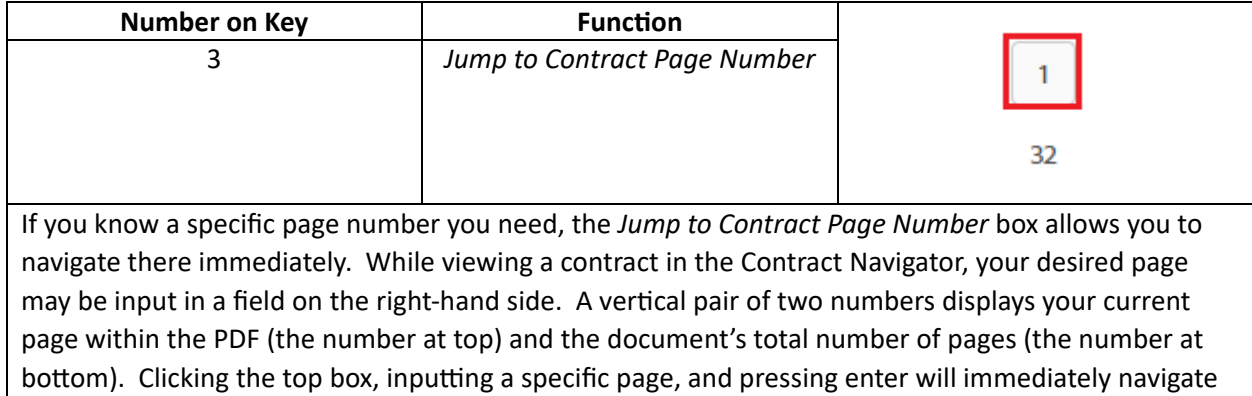

you to a page.

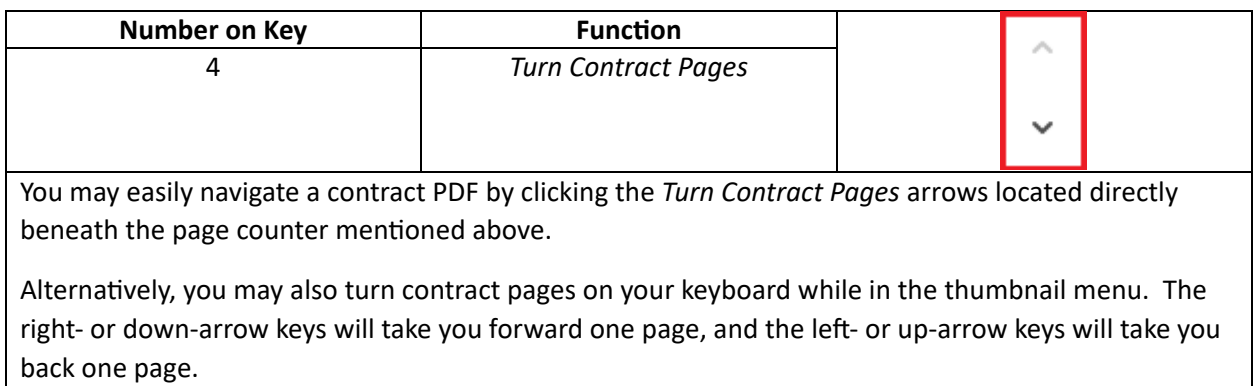

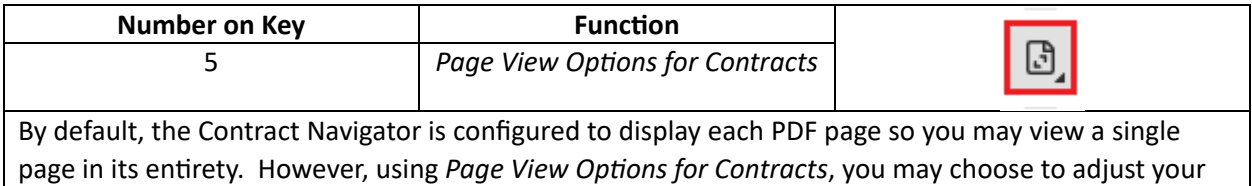

SEMPE

### WEST VIRGINIA PURCHASING DIVISION

## **STATEWIDE CONTRACTS**

**SEMPE** document view to be larger or to view multiple contract pages simultaneously. To select each option, while viewing the contract PDF, on the right-hand taskbar select the button with a sheet of paper and two arrows. When the view menu displays, you may switch to "Two-Page View" and view multiple contract pages side by side, or you may select "Fit to Width" to adjust the document to the full width of the Contract Navigator.

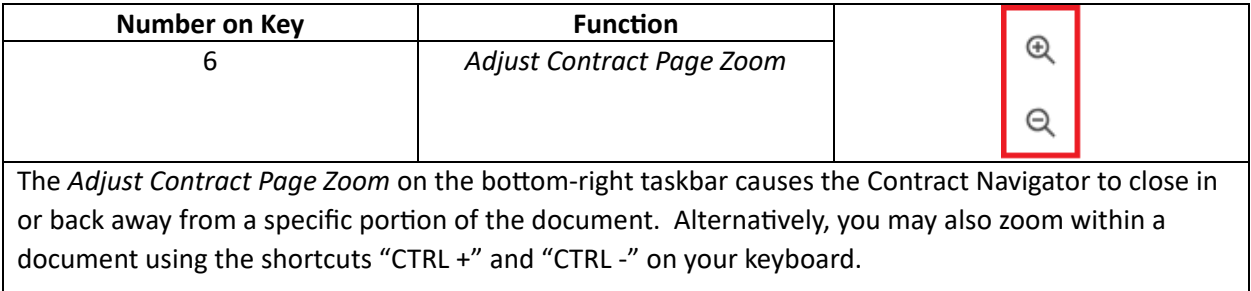

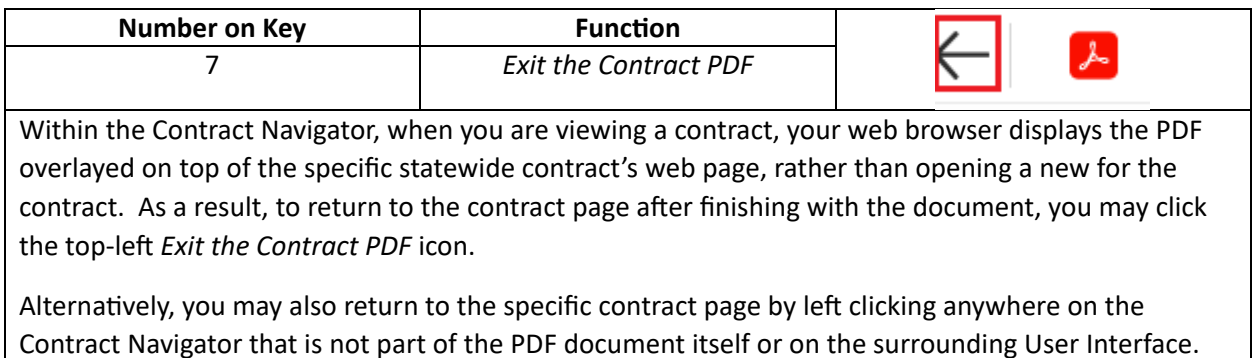

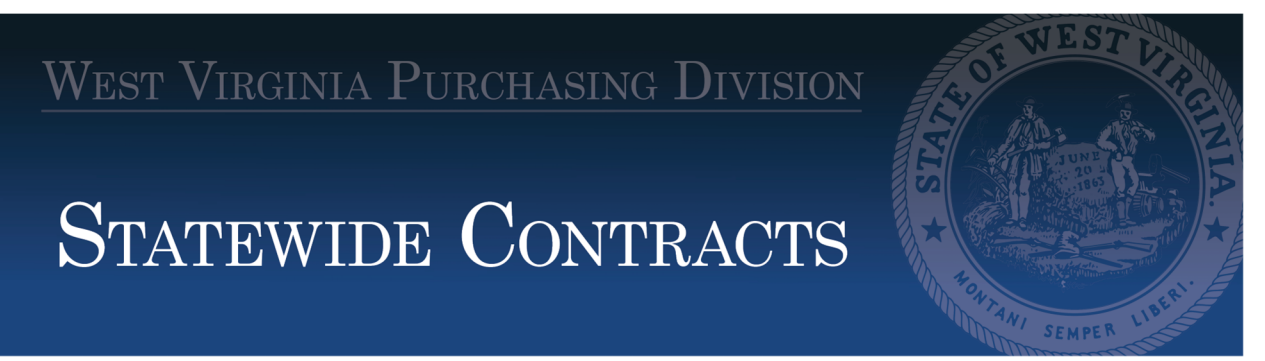

#### **Contract Navigator Dashboard Map and Key**

![](_page_3_Figure_2.jpeg)